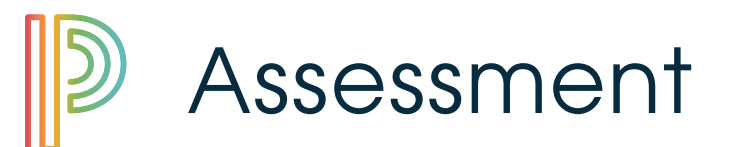

## **Constructed Response Tip Sheet**

## **Creating Constructed Response Item**

To create a constructed response item in **Assessment Library**:

- 1 Select the subject from the **Subject** drop-down menu. ▲ <sub>¥</sub> [MATH-6.3] Integers
- Right click on the appropriate SOL and select **New Item**.
- ▲ <sub>\*</sub> [MATH-6.3a] Identify Review Items lich ich New Item ich
- 3 The **Item Wizard** will appear. Select **Constructed Response** and click **Next**.

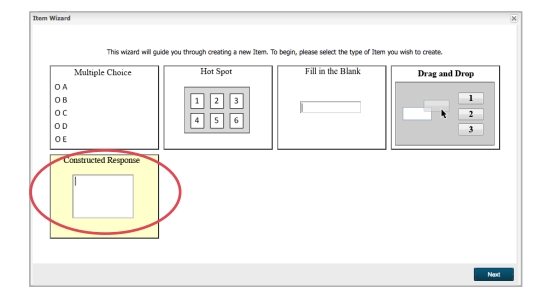

4 The next page allows for the inclusion of **"directions"**, number of **"stems"**, and **"points possible"**.

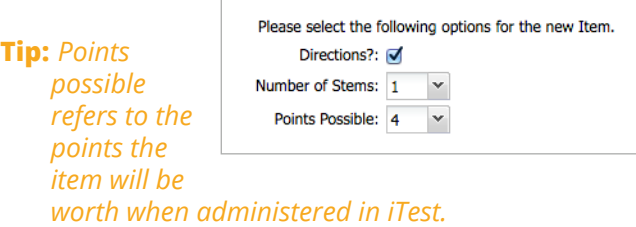

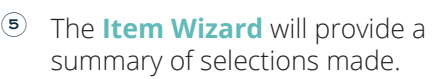

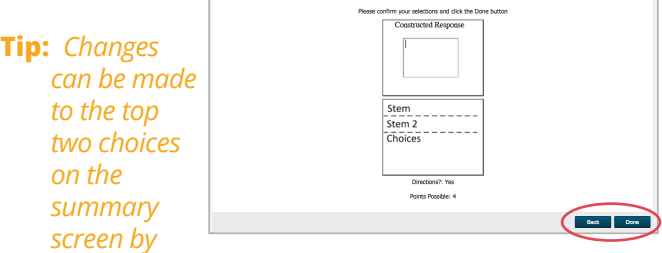

*selecting "Back". Directions and number of points can be changed after selecting "Next".*

6 The **Create Item** window is divided into four tabs. The **Information** tab allows users to customize a title, confirm SOL, and select one of six levels of Bloom's taxonomy.

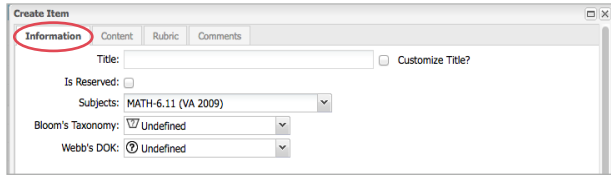

7 Click on the **Content** tab to create the Constructed Response item. Click inside any field to edit the information. As information is entered in the grey editing field, it can also be viewed in the area above the editing field.

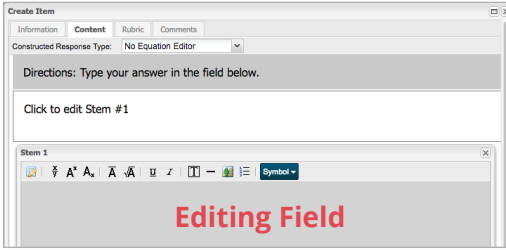

PowerSchool

8 Select the **Rubric** tab to preview the default criteria to satisfy each point value.

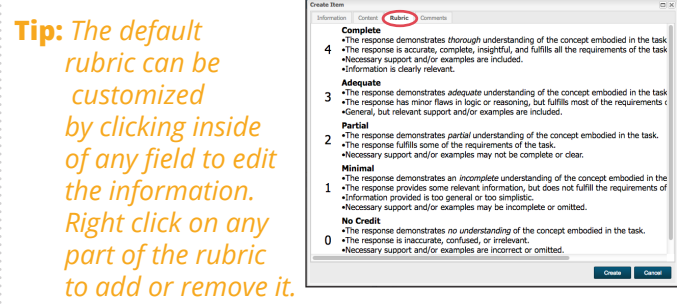

 $\circledcirc$  Select any part of the rubric to adjust the point value.

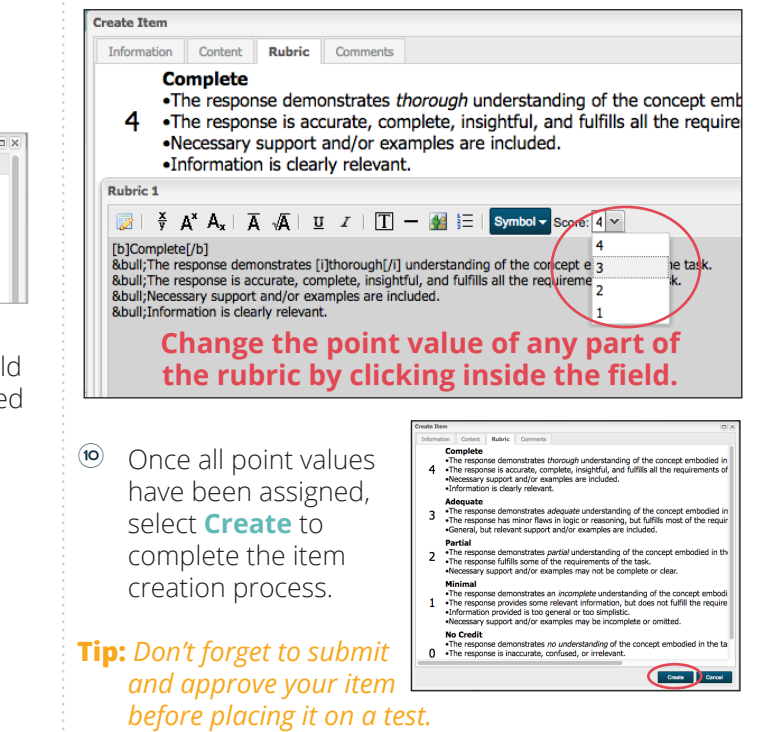

## **Constructed Response Tip Sheet**

 $\ll$ 

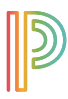

## **Scoring Constructed Response Items**

**Constructed Response** allows students to manually enter a response to a question. These items are manually scored in the **Testing Center**.

- 1 To score **Constructed Response** items, navigate to **Testing Center**.
- 2 Select the **Subject** and **Exam** from the respective drop-down menus.
- 3 Select the staff member and course from the list on the left side of the screen.

**Test Session Selector** 

- ▲ Employee Certification (2 Eligible Courses, 2 Test Sessions) 4 Certification, Tier 1 (1 Eligible Course, 1 Test Session) Tier 1 Certification: New- 1 (1 Test Session)
	- Certivication, Tier 1 (2016-2017) (1 Eligible Course, 1 Test Session)
- **Tip:** *The exclamation point alerts teachers to the courses that have constructed response items to be scored.*
- $\Theta$  The test session will open on the right. Students' exams will appear as **"Completed"** status until the **Constructed Response** items on the exam have been manually scored.

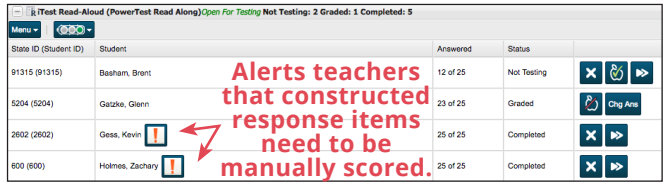

**Tip:** *The exclamation point icon will appear next to the names of students whose responses are ready to be scored and can be selected to score constructed response items for individual students.*

5 **Constructed Response** items may be sorted by **"Student"** or by **"Item"** to be graded. Click on the **Menu** drop down and select **Score Constructed Response Items**.

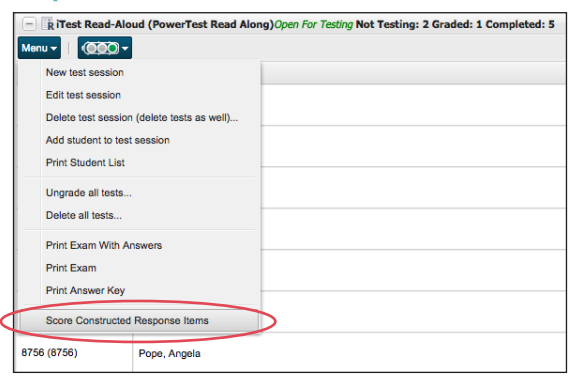

6 Sorting by **"Item"** allows for all responses to be scored at once (student names will not be displayed). Select **Next** to proceed to the next response.

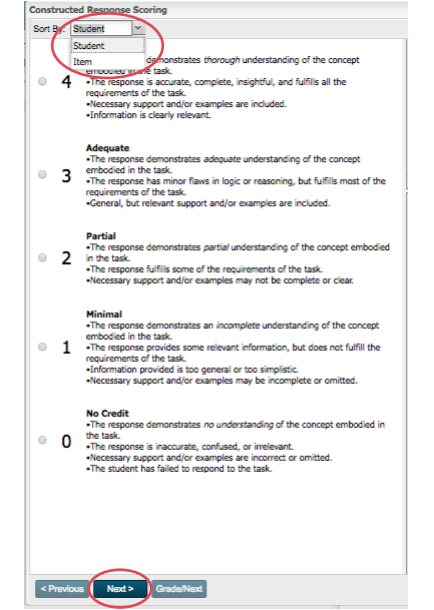

7 To score a **Constructed Response** item, select the button to the left of the objective- score. Click **Grade/Next** to confirm marked score.

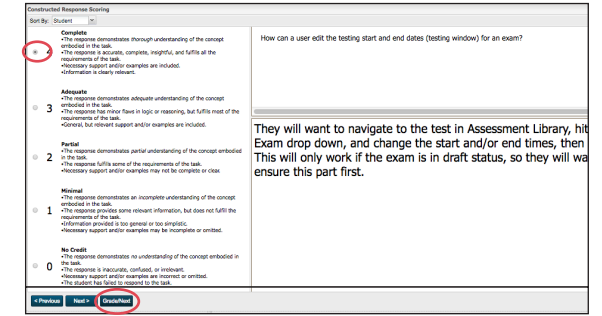

8 Once all student's **Constructed Response** item has been scored, a pop-up window will appear.

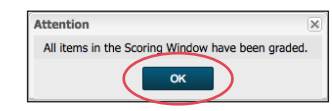

Click "OK," and the student's status will change- from **"Completed"** to **"Graded"**.

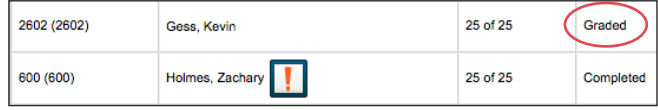

- $\overline{1}$  Help resources include user guides, video tutorials, online trainings, archived webinars, and more!
- 2 **REAL-TIME HELP** available M-F 7:00am 5:00pm through screen sharing and chat by clicking

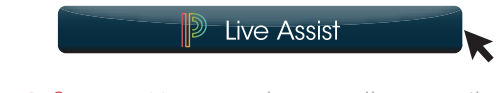

3 **Don't forget:** You can always call or email **Phone:** (855) 423-2223 or (540) 206-3649 **aasupport@powerschool.com**

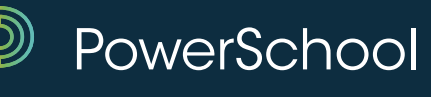